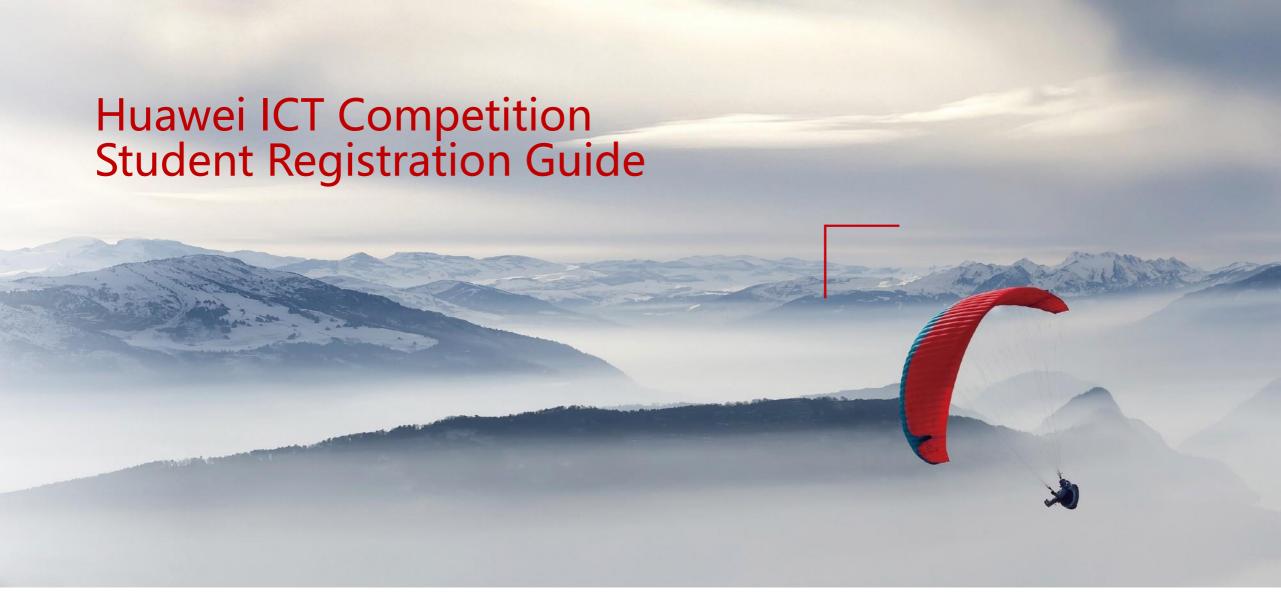

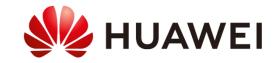

### Content

- 1. Candidates visit ICT Competition homepage
- 2.1. Register Huawei account-Register by Email
- 2.2. Register Huawei account-Register by Mobile
- 3.1. Register for the ICT Competition
- 3.2. Enter contestant information
- 3.3. Supplementing Information-Registration succeeded
- 3.4. Change the track
- 4. Enter the Learning Space to learn

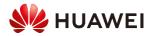

### 1. Candidates visit ICT Competition homepage

① Visit <a href="https://e.huawei.com/en/talent/#/ict/contest?compld=85131961">https://e.huawei.com/en/talent/#/ict/contest?compld=85131961</a> to enter the ICT Competition homepage. ② Click "Log in" to register or log in to Huawei account.

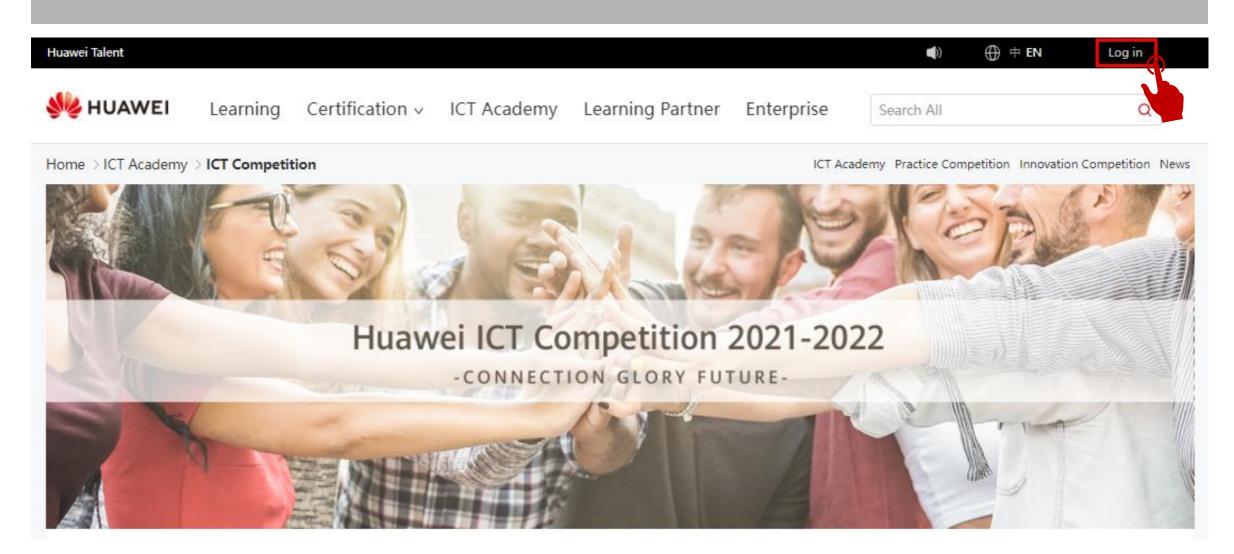

# 2.1. Register Huawei account-Register by Email

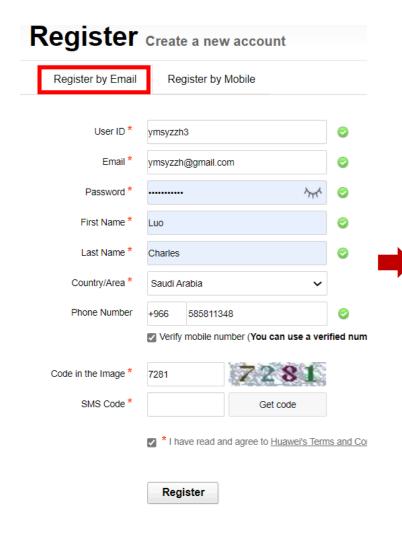

Dear ,
Click this link to activate your account: Activate and Log In

If you are unable to open the link above, please copy the URL below to the address bar of your browser: https://uniportal.huawei.com/accounts/register.do? method=activityAccount&uid=A7-BA-79-56-76-2C-0B-22-BD-B0-89-4D-C4-54-80-37&actiCode=6F-21-C4-08-6D-99-71-51-BB-CB-AE-4D-95-7E-D9-F2&nls=en\_US

Activated accounts are valid for one year. Please extend your account validity period when you receive an expiration notice.

### \*\*\*\*\*\*\*\*\*\*\*\*\*\*\*\*\*\*\*\*\*\*\*\*\*\*\*\*\*\*\*\*

This email and its attachments contain confidential information from HUAWEI, which is intended only for the person or entity whose address is listed above. Any use of the information contained herein in any way (including, but not limited to, total or partial disclosure, reproduction, or dissemination) by persons other than the intended recipients is prohibited. If this email is not for you, please notify the sender by phone or email immediately and delete it!

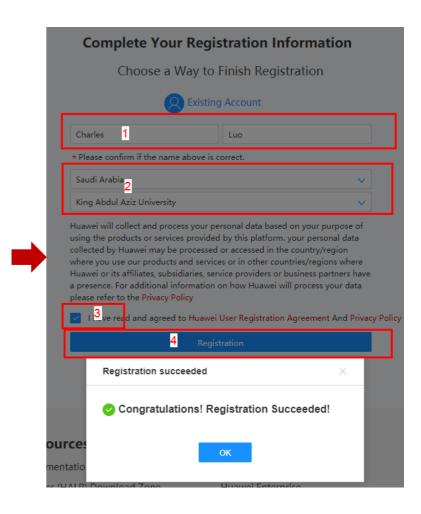

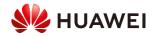

# 2.2. Register Huawei account-Register by Mobile

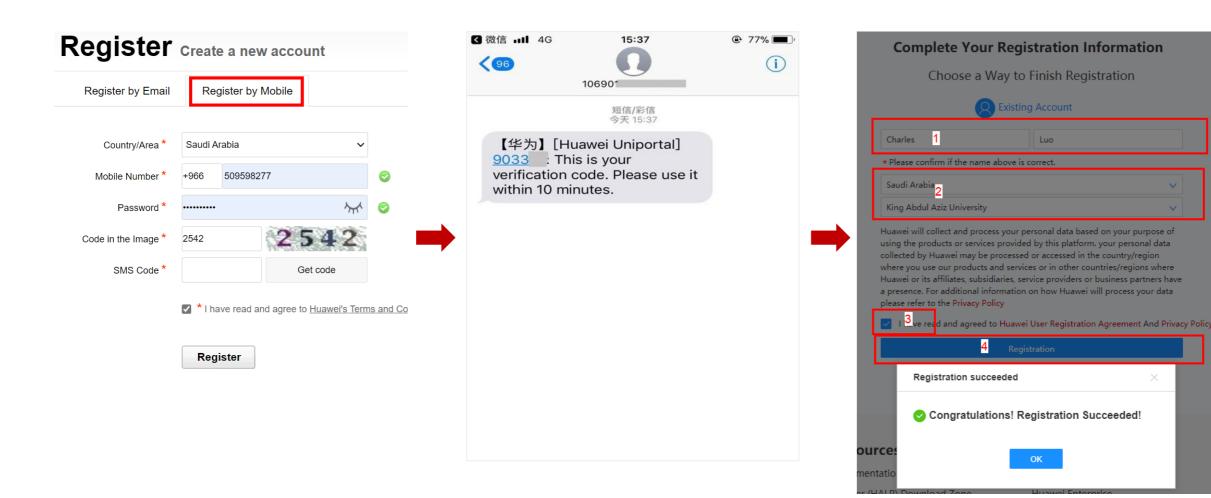

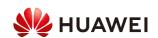

### 3.1. Register for the ICT Competition

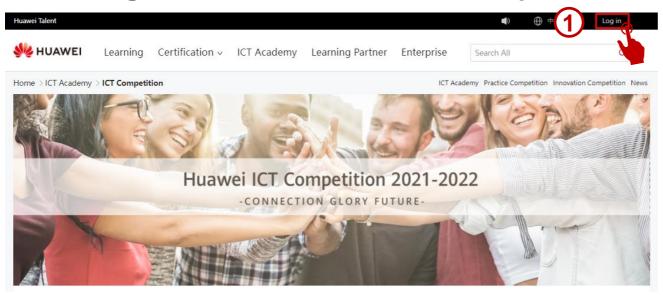

4 Click "Competition Registration" to register.

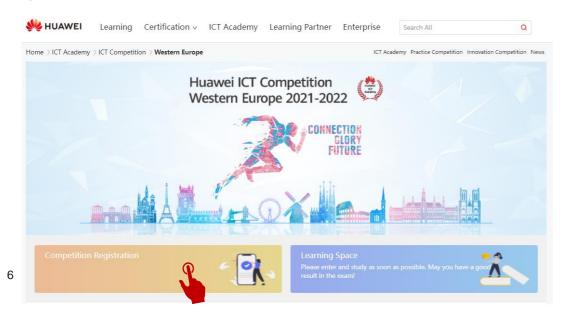

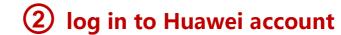

#### Sign In with Uniportal ID

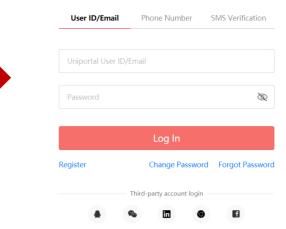

3 Choose your regional competition.

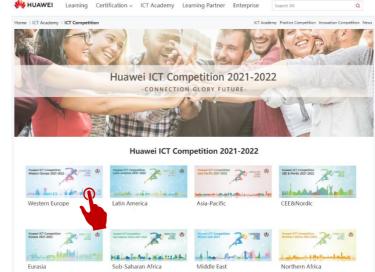

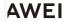

### 3.2. Enter contestant information

Enter contestant information, click Registration.

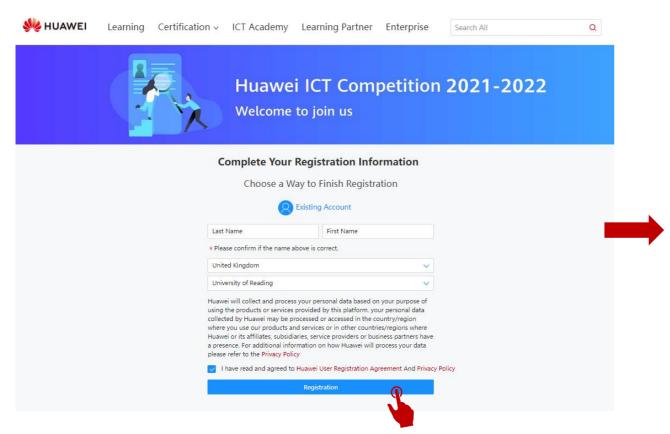

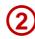

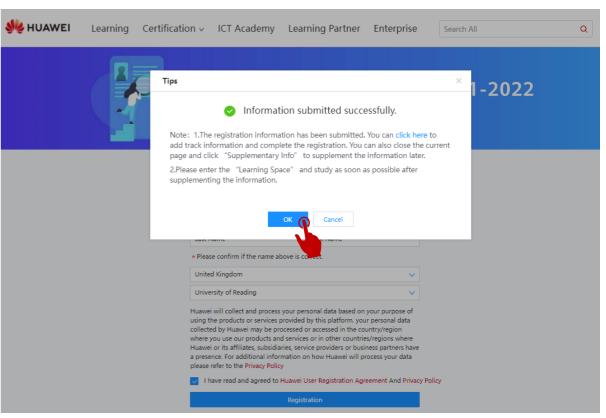

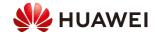

# 3.3. Supplementing Information-Registration succeeded

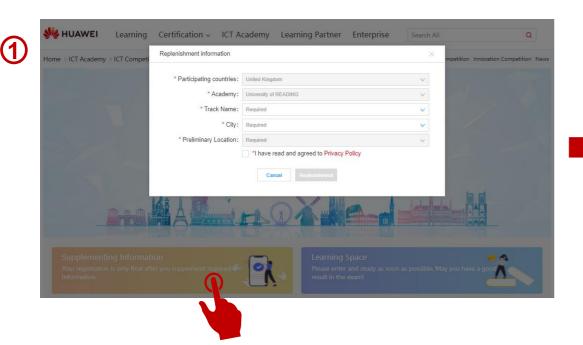

**Click Supplementing Information** 

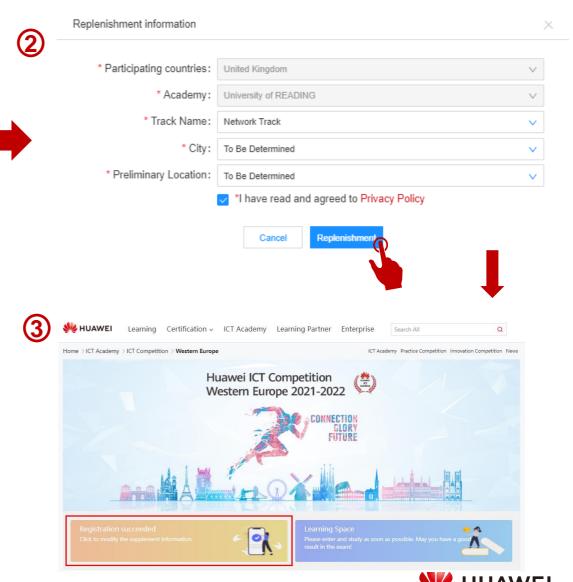

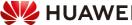

# 3.4. Change the track

1 Enter the "User Center"

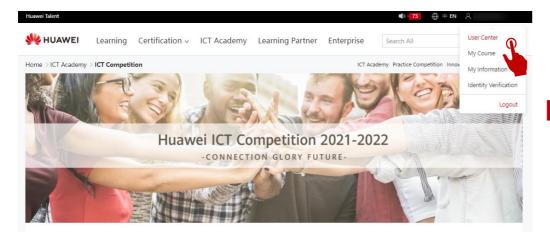

**②** Click "My Competition"

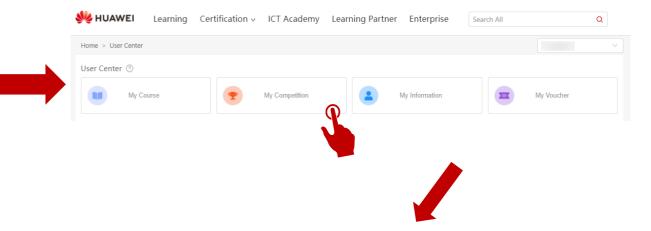

3

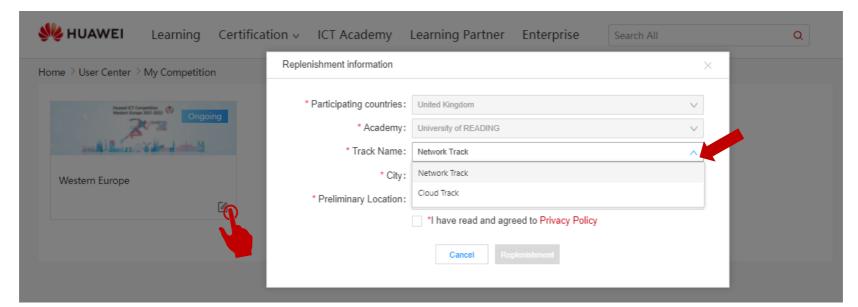

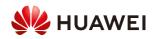

### 4. Enter the Learning Space to learn

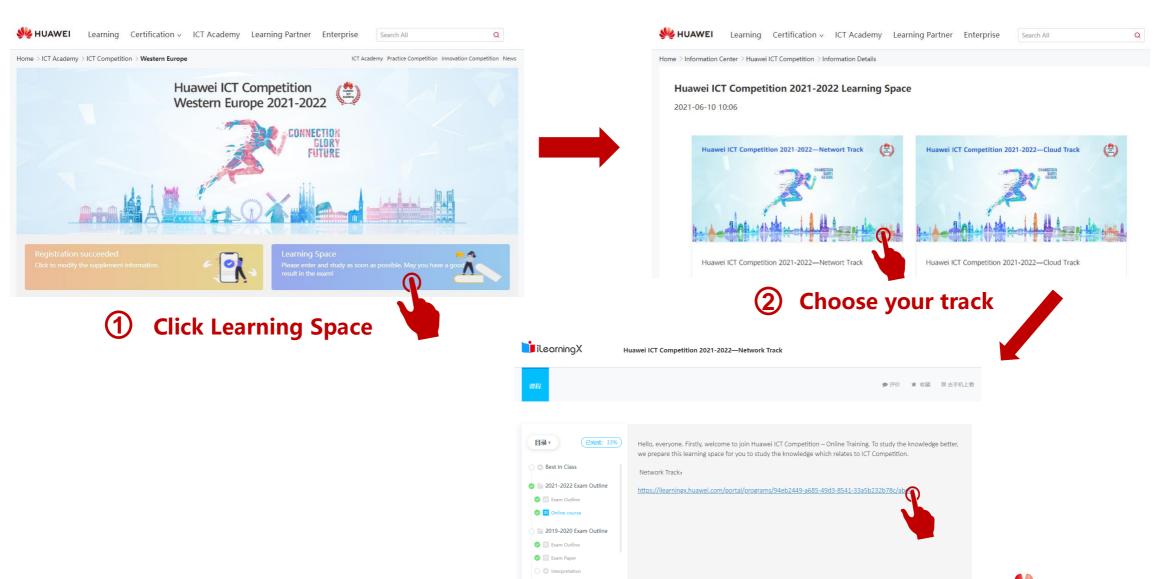

# Thank you.

把数字世界带入每个人、每个家庭、每个组织,构建万物互联的智能世界。

Bring digital to every person, home and organization for a fully connected, intelligent world.

Copyright©2018 Huawei Technologies Co., Ltd. All Rights Reserved.

The information in this document may contain predictive statements including, without limitation, statements regarding the future financial and operating results, future product portfolio, new technology, etc. There are a number of factors that could cause actual results and developments to differ materially from those expressed or implied in the predictive statements. Therefore, such information is provided for reference purpose only and constitutes neither an offer nor an acceptance. Huawei may change the information at any time without notice.

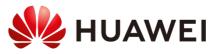